# **VECTORWORKS**

### Kurzanleitung Orthofotos auf Geländemodell mappen

**Dieses Dokument enthält eine Anleitung, wie digitale Orthofotos (DOP) auf eine Geländemodelloberflächen gemappt werden.**

#### Orthofoto zuschneiden

In diesem Anwendungsbeispiel wird ein Orthofoto an die Größe des Geländemodells angeglichen. Das Geländemodell ist kleiner als das Orthofoto.

Voraussetzungen:

- Konstruktionsebenen sind so angeordnet, dass Orthofoto und Geländemodell gleichzeitig sichtbar sind.
- Orthofoto ist die aktive Ebene

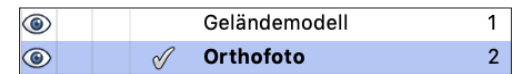

1.Mit Rechteckwerkzeug ein Rechteck zeichnen, deckungsgleich mit dem Geländemodell.

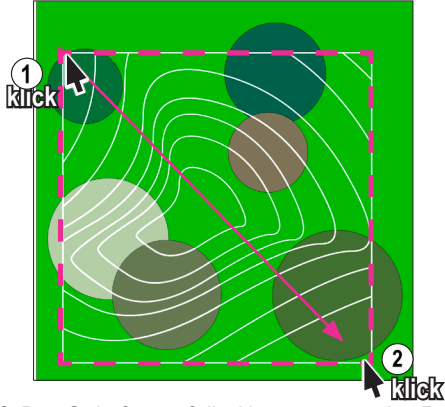

2. Das Orthofoto auf die Abmessungen des Rechtecks zuschneiden.

Bei aktiviertem Rechteck: **Datei > Ausschneiden** 

Der ausgeschnittene Bereich des Orthofotos befindet sich jetzt im Zwischenspeicher des Computers.

3. Konstruktionsebene mit Geländemodell auf "nicht sichtbar" schalten.

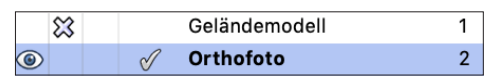

4. Rechtsklick auf das Orthofoto und Eintrag **Begrenzung bearbeiten** auswählen

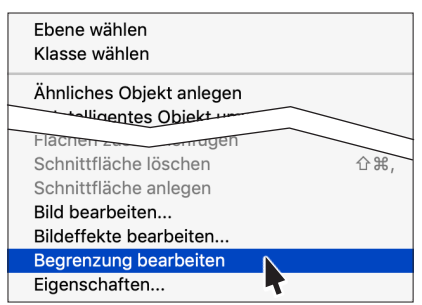

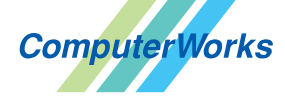

ComputerWorks GmbH Schwarzwaldstraße 67 79539 Lörrach www.computerworks.de

Deutschland & Österreich Schweiz

- 5. Ausgeschnittenen Bereich einfügen mit **Bearbeiten > Einfügen > Einfügen an Originalposition**
- 6. Bearbeitungsmodus verlassen mit Klick oben rechts auf die Schaltfläche:

#### **Bild Begrenzung verlassen**

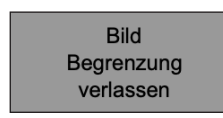

7. Konstruktionsebene mit Geländemodell wieder auf "sichtbar" schalten.

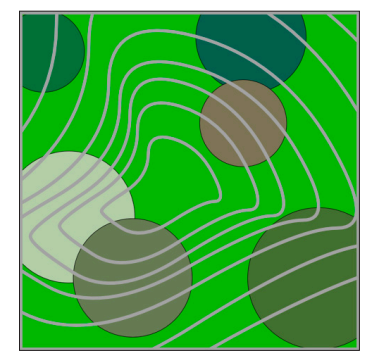

Geländemodell und Orthofoto sind jetzt deckungsgleich.

#### Orthofoto als Bild exportieren

- Konstruktionsebene mit Orthofoto ist die aktive Ebene
- 1. Auf dem Dialog **Einstellungen Bild-Export Datei > Export > Export Bild** Auswahl **Eigenen Ausschnitt** anwählen.
- 2. Schaltfläche **Ausschnitt festlegen** auswählen.

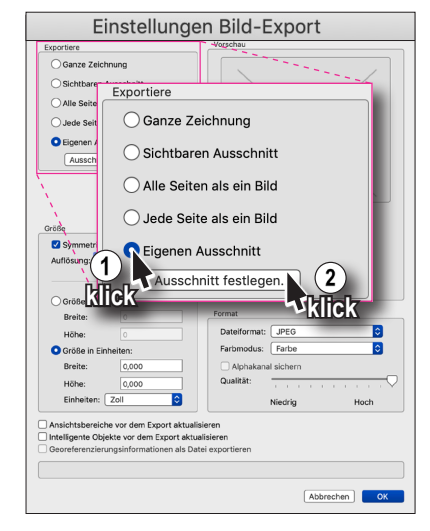

ComputerWorks AG Florenz-Strasse 1e 4142 Münchenstein Gefüllte Kreise zeigen, für welche

Produkte dieser Tipp relevant ist: B A L i D S

4142 Munchenstein<br>
Wectorworks Vectorworks ist eine eingetragene Marke<br>
Von Vectorworks Inc. von Vectorworks Inc.

**VECTORWORKS AUTHORIZED DISTRIBUTOR** 

## **VECTORWORKS**

3. Das ganze Bild als gewählten Ausschnitt festlegen. Dazu obere linke Ecke anklicken, eine Diagonale ziehen und untere rechte Ecke anklicken.

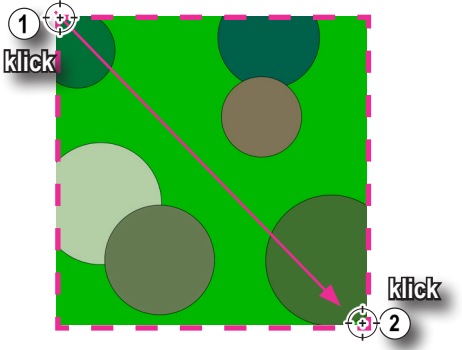

**Hinweis.** An dieser Stelle kann die Meldung erscheinen, dass der gewählte Ausschnitt zu groß für einen Export ist. Dann Vorgang abbrechen, Maßstab verkleinern und Vorgang erneut beginnen. Erscheint die Meldung nicht, springt die Ansicht zurück auf den Dialog **Einstellungen Bild-Export**.

**Hinweis:** Zu den Einstellung auf dem Dialog **Einstellungen Bild-Export** siehe auch vectorworks-hilfe.computerworks.eu/2020 Stichwort: Export Bild

Georeferenzierung für den Bildexport ist nicht notwendig, da das Bild später als Material auf das lagerichtig verortete Geländemodell gemappt wird.

#### 4. Dialog **Einstellungen Bild-Export** schließen mit **OK**.

5. Auf dem nachfolgenden Dialog einen Namen für die zu Exportierende Bilddatei vergeben und einen Speicherort definieren und Export abschließen mit **Schließen**.

Das Orthofoto ist jetzt als Bild exportiert worden und wird nicht mehr benötigt. Die Ebene mit dem Orthofoto sollte jetzt auf ..nicht sichtbar" geschaltet werden.

#### Orthofoto als Material anlegen

Nachdem das Orthofoto im Maßstab verkleinert worden ist, muss dafür gesorgt werden, dass die Größe wieder stimmt, wenn es als Material auf das Geländemodell gemappt wird.

Dazu muss zunächst die Länge einer Seite des Geländemodells gemessen werden. Anschließend wird beim Import des Bildes diese Länge als Referenzlänge angegeben.

Voraussetzung:

- Im Zubehörmanager ist unter **Offene Dokumente** die Datei markiert, in der sich das Geländemodell befindet auf das ein Material gemappt werden soll.
- Der Filter für **Zubehrörtyp** im **Zubehörmanager** ist auf **Zubehör komplett** gesetzt.
- Zeigerfang an Objekt ausrichten<sup>1</sup> ist eingeschaltet

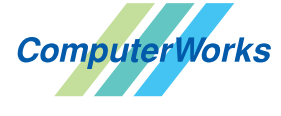

Deutschland & Österreich Schweiz

ComputerWorks GmbH Schwarzwaldstraße 67 79539 Lörrach www.computerworks.de 1. Das Werkzeug **Strecke messen** in der Werkzeugpalette **Konstruktion** aktivieren und eine Seite des Geländemodells (in der 2D Ansicht) abmessen. Den gemessenen Wert merken, er wird später wieder benötigt.

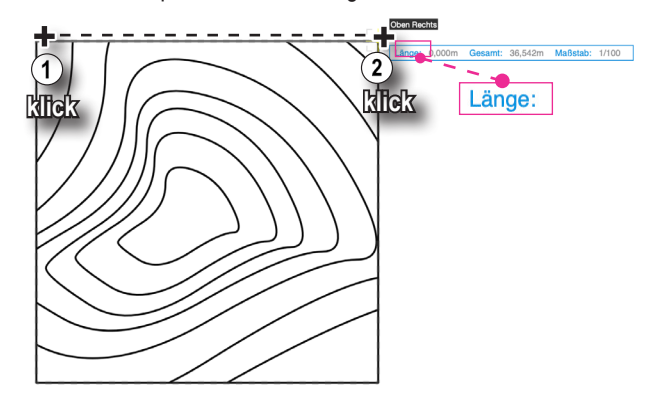

2. Auf dem Dialog **Material bearbeiten (Rechtsklick leerer Hintergrund Zubehörmanager > Kontextmenü > Neues Zubehör in [Aktueller Dateiname] > Material 3D...)**

einen Namen für das anzulegende Material vergeben und im Bereich **Material** aus dem Einblendmenü **Farbe/Bild** den Eintrag **Bild** auswählen.

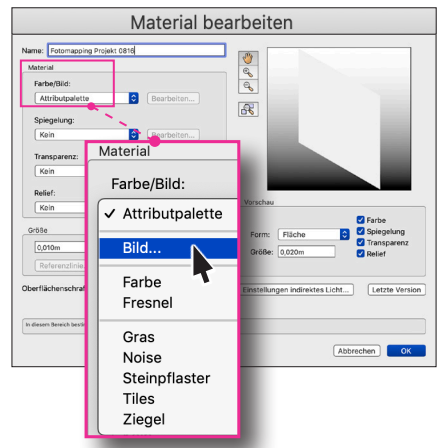

Es öffnet sich ein Dialog zum Öffnen einer Bilddatei.

- 3. Zur zuvor exportierten Bilddatei navigieren, markieren und den Öffnen-Dialog mit Klick auf die Schaltfläche **Öffnen** schließen.
- 4. Über den **Öffnen-Dialog** die zuvor exportierte Bild-Datei auswählen und mit Klick auf die Schaltfläche **Öffnen** importieren.
- 5. Auf dem nachfolgenden Dialog **Farbfiltertextur bearbeiten**  müssen für das Foto keine Einstellungen zwingend vorgenommen werden und kann sofort geschlossen werden mit **OK**.

Gefüllte Kreise zeigen, für welche

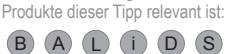

ComputerWorks AG Florenz-Strasse 1e 4142 Münchenstein

4142 Munchenstein<br>
Wectorworks Vectorworks ist eine eingetragene Marke<br>
Von Vectorworks Inc. von Vectorworks Inc.

**VECTORWORKS AUTHORIZED DISTRIBUTOR** 

### **VECTORWORKS.**

#### 6. Auf dem Dialog **Referenzlänge**

**Dialog "Material Bearbeiten" > Bereich "Größe" >** Schaltfläche "Referenzlinie" auf der Strecke eine Linie ziehen, die vorher am Geländemodell gemessen wurde. Dazu den Referenzpunkt, Ecke links oben, anklicken festhalten und auf den Endpunkt der anzugebenden Strecke ziehen und loslassen (1).

**Hinweis:** Der zu verschiebende Referenzpunkt lässt sich mit dem nach rechts oben zeigenden Pfeil des Cursors greifen.

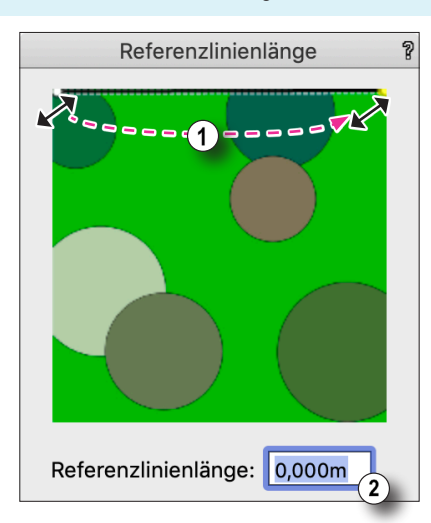

- 7. Im Eingabefeld **Referenzlinienlänge**, die zuvor gemessene Länge des Geländemodells eintragen (2).
- 8. Den Dialog Referenzlinienlänge schließen mit **OK**
- 9. Auf dem Dialog **Material bearbeiten** im Bereich **Größe** die gegebenenfalls die angezeigte Referenzlänge korrigieren und nochmals die vom Geländemodell gemessene Länge eintragen.

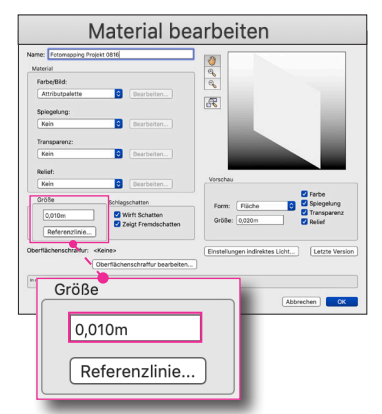

#### 1. Den Dialog **Material bearbeiten** schließen mit **OK**.

Das Material ist jetzt angelegt und wird im Zubehörmanager angezeigt.

**Hinweis:** Zu den Einstellung auf dem Dialog **Material bearbeiten** siehe auch vectorworks-hilfe.computerworks.eu/2020 Stichwort: Neues Material anlegen.

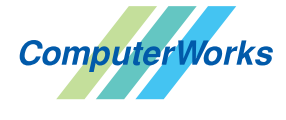

**VECTORWORKS AUTHORIZED DISTRIBUTOR** 

Deutschland & Österreich Schweiz

ComputerWorks GmbH Schwarzwaldstraße 67 79539 Lörrach www.computerworks.de

ComputerWorks AG Florenz-Strasse 1e 4142 Münchenstein

Gefüllte Kreise zeigen, für welche

Produkte dieser Tipp relevant ist: **B** A **L** i D S

4142 Munchenstein<br>
Wectorworks Vectorworks ist eine eingetragene Marke<br>
Von Vectorworks Inc. von Vectorworks Inc.

### Material auf Geländemodell mappen

Voraussetzungen

- Ebene mit dem Geländemodell ist aktive Ebene
- Geländemodell ist aktiviert
- 1.Material per Drag&Drop aus dem Zubehörmanager auf das Geländemodell ziehen.
- 2. In die 3D Ansicht wechseln.

Das Foto wird auf das Geländemodell gemappt gezeigt.

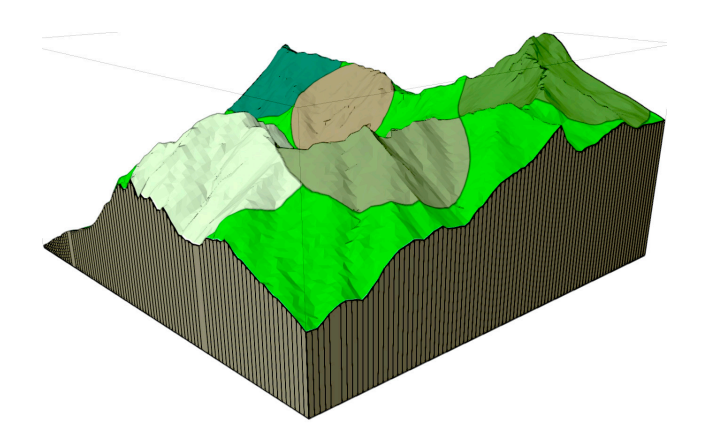